## Première licence numérique :

1. Pour signer le formulaire :

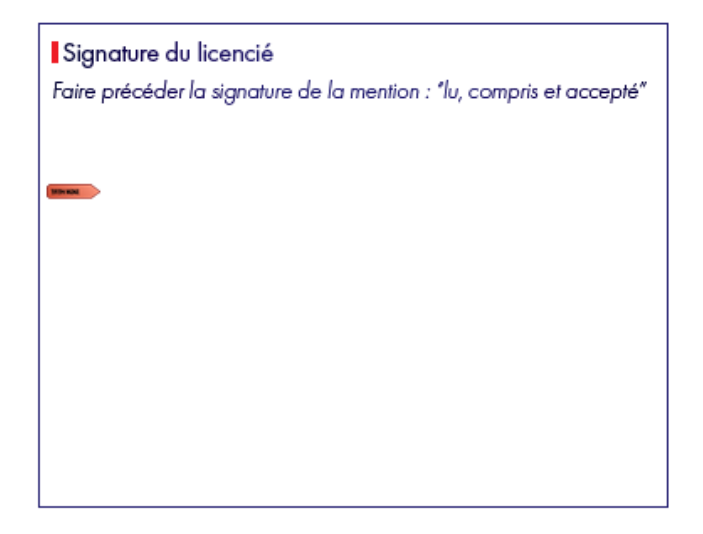

Cliquez juste en dessous de la mention demandée et l'ecrire. Ensuite Cliquez sur l'espace dédié à la signature : Vous devriez avoir une fenêtre qui s'ouvre pour créer une Identification numérique :

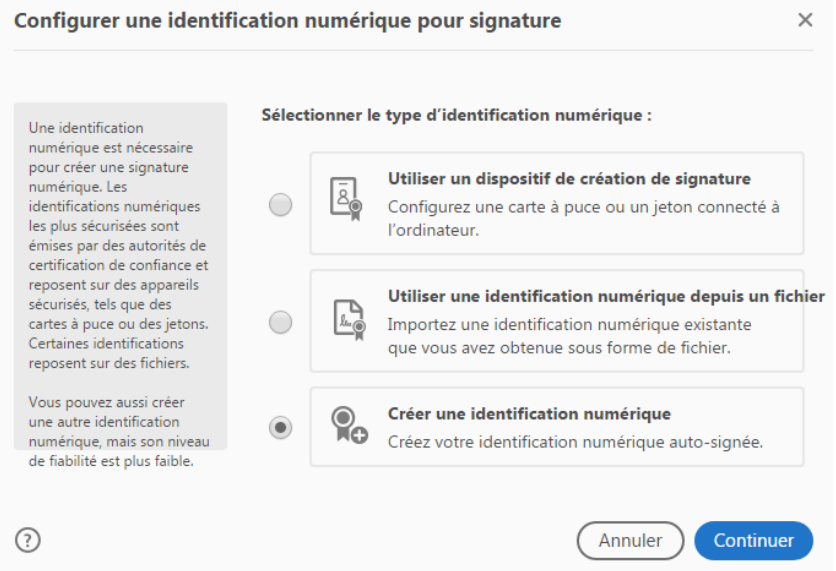

2. Choisissez créer une Id Numérique

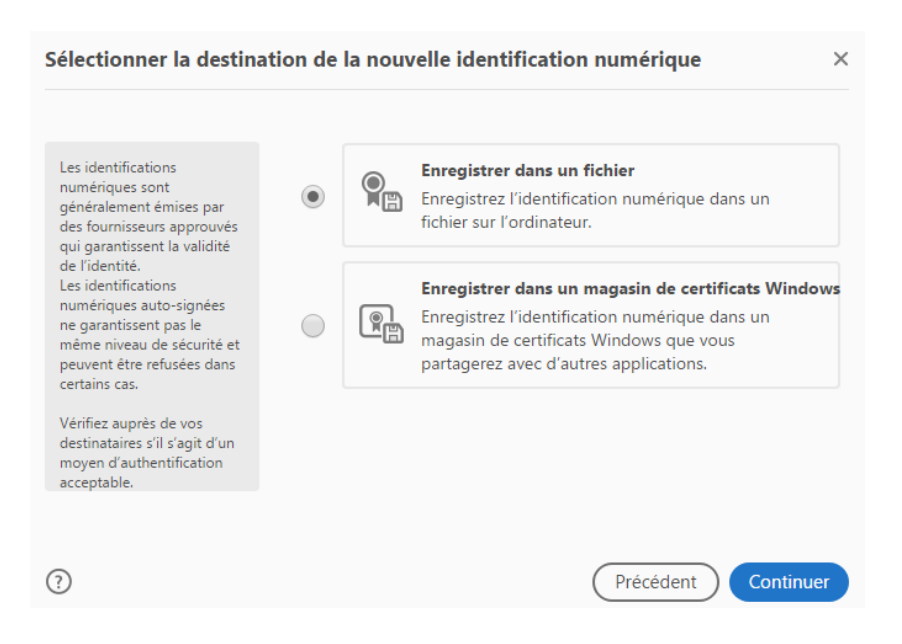

- 3. Enregistrez votre signature pour la retrouver l'an prochain
	- Remplissez le champ nom et l'adresse mail, c'est suffisant

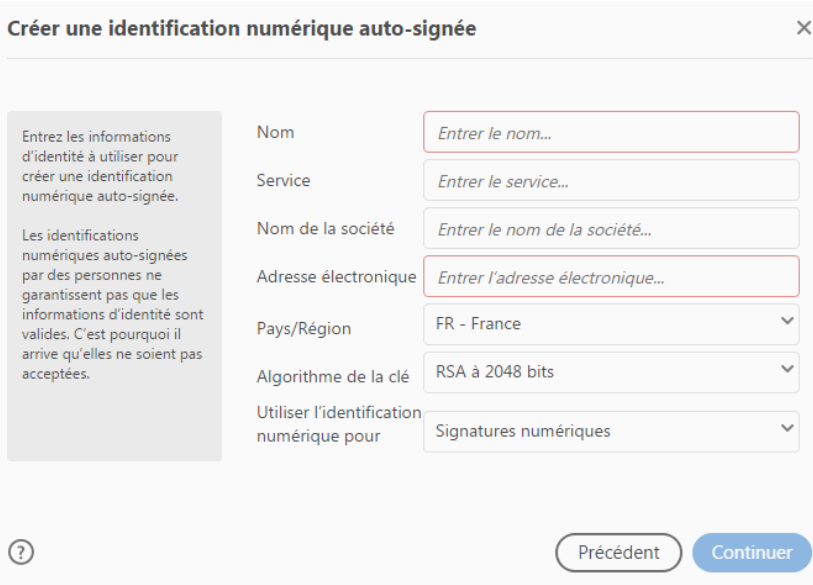

 On va vous demander un mot de passe pour l'enregistrement ( à noter pour réutiliser la signature ) :

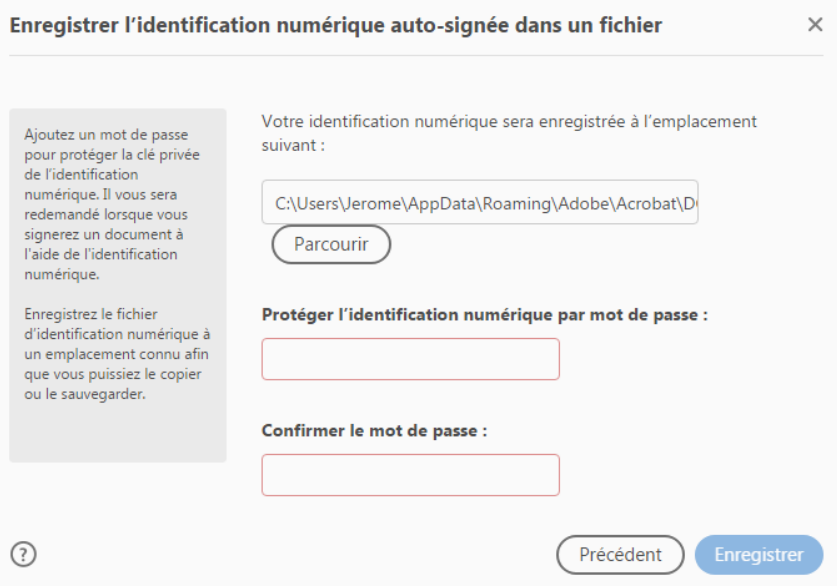

## 4. Création de la signature :

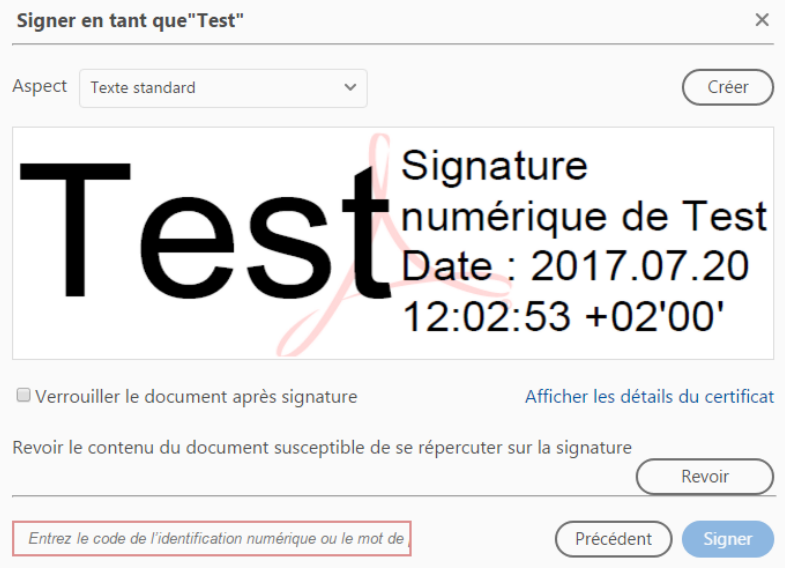

Cliquez sur Créer pour définir un aspect, vous obtenez la fenêtre suivante :

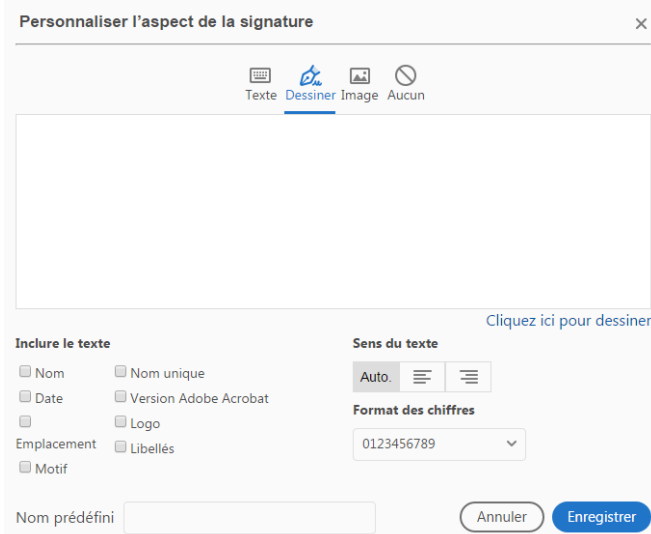

Vous allez maintenant personnaliser votre signature :

 Soit en cliquant sur dessiner : signez et décochez le reste ( inutile ici ) :

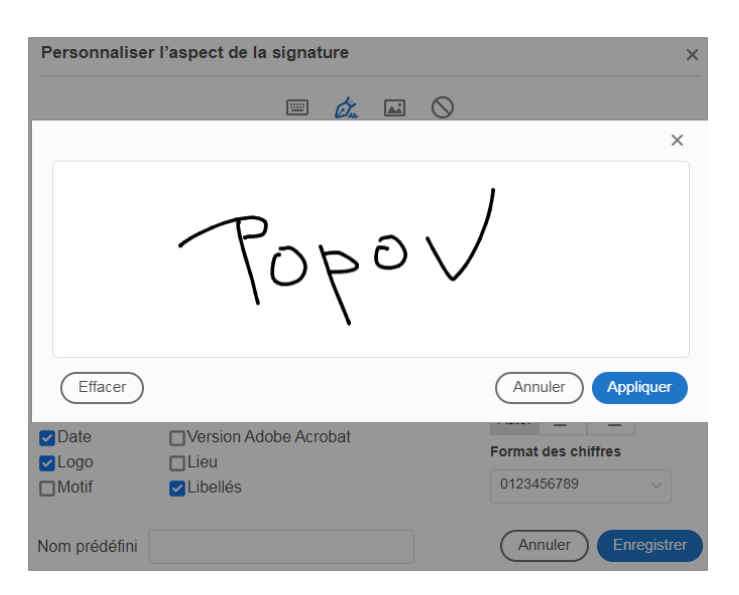

• Soit en insérant une image : texte + signature que vous avez scanné et enregistré sur votre ordi et décochez le reste ( inutile ici ) :

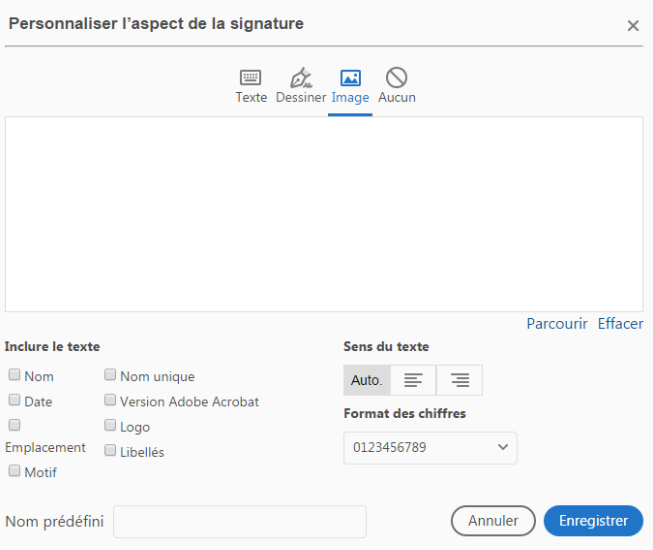

Sélectionnez votre fichier à l'aide du bouton parcourir.

Et si tout c'est bien passé, votre signature bad est insérée sur le formulaire…